# AV Bridge 2x1 Dante Configuration File

## **Current Release**

### **AV Bridge 2x1 Dante Configuration File 1.0.1**

September 21, 2020

New Features

• The device's Dante chip can now be configured to use a static IP address. This does not affect the network configuration that the administrator configures in the device's web interface.

## **Release History**

### **AV Bridge 2x1 Dante Configuration File 1.0.0**

March 17, 2020

Notes

• Initial release.

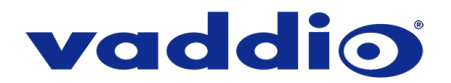

## **Dante Configuration File Update Instructions**

Dante configuration file updates cannot be installed from your device's web interface.

You will need:

- The Dante configuration file for your device download from the device's product page on [www.legrandav.com](http://www.legrandav.com/)
- A current copy of Dante Firmware Update Manager download from Audinate's website: [www.audinate.com/latest-firmware-update-manager](http://www.audinate.com/latest-firmware-update-manager)
- Optional: A current copy of the Vaddio Dante Interface Application download from our website: www.legrandav.com/tools\_and\_training/tools/vaddio\_tools

#### **To update the device's Dante configuration file:**

- 1. Download the Dante configuration file from the device's product page on legrandav.com or from the Audinate website.
- 2. Open Dante Firmware Update Manager.

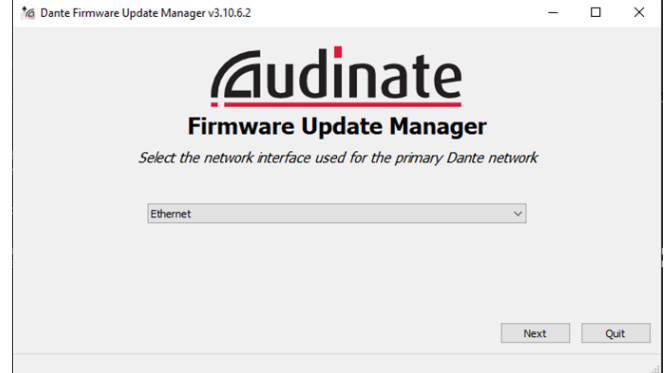

- 3. Choose the network that will be used (Ethernet may be the only option) and select Next; then select Update Dante Firmware.
- 4. Browse to the Dante configuration file that you downloaded. The filename ends in .dnt.
- 5. Select Next. The Dante Firmware Update Manager displays a list of devices available to be updated.
- 6. Select the device(s) to update with this file.
- 7. Select Start, then read the confirmation message and select OK to start the update.

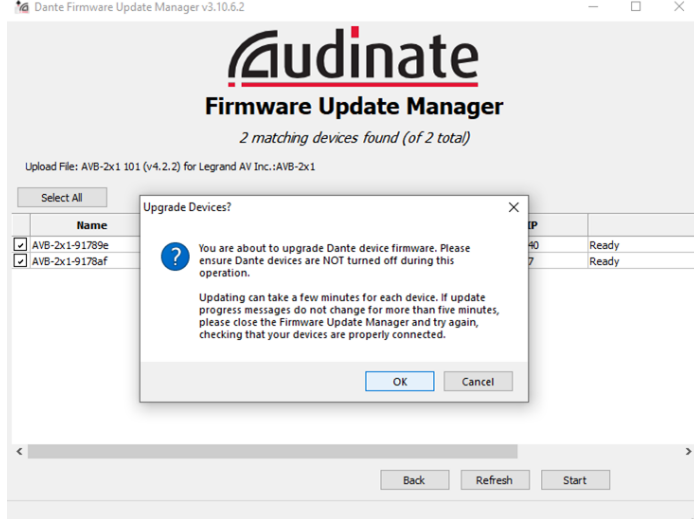

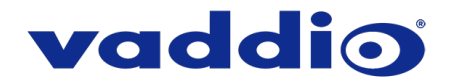

- 8. When the update finishes, the application displays a success message. Although the message instructs you to reboot the device, we recommend turning it off and back on again.
- 9. Verify that the device now shows the updated Dante firmware version. You can check this in the device' s web interface on the System page, or you can check using the Vaddio Dante Interface Application.

#### **Caution**

**The device must remain connected to power and to the network during the update. Interrupting the update could make it unusable.**

**If you encounter any issues with updating the configuration file, contact Vaddio Technical Support.**

Vaddio is a brand of Legrand AV Inc. · [www.legrandav.com](http://www.legrandav.com/) · Phone 800.572.2011 / +1.763.971.4400 · Fax +1.763.971.4464 Email – Europe, Middle East, Africa: [av.emea.vaddio.support@legrand.com](mailto:av.emea.vaddio.support@legrand.com) | All other regions: [av.vaddio.support@legrand.com](mailto:av.vaddio.support@legrand.com)

Visit us at [www.legrandav.com](http://www.legrandav.com/) for firmware updates, specifications, drawings, manuals, and technical support information, and more.

Vaddio is a registered trademark of Legrand AV Inc. All other brand names or marks are used for identification purposes and are trademarks of their respective owners. All patents are protected under existing designations. Other patents pending.

©2020 Legrand AV Inc.

A brand of Lilegrand®